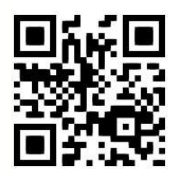

# **Primo - quick guide Janet MacKay, July 2016**

QG PRI001 [http://www.abdn.ac.uk/library/documents/guides/pri/qgpri001.pdf]

# **Introduction**

This guide explains how to search Primo for resources within the whole of Library, Special Collections and Museums. You can find printed and online resources from the Library, rare books and manuscripts from Special Collections and objects from the Museums.

## **Accessing Primo**

There are 2 methods of accessing Primo:

- Go directly to the following web address: [http://primo.abdn.ac.uk.](http://primo.abdn.ac.uk/)
- Go to the Library homepage at [www.abdn.ac.uk/library,](http://www.abdn.ac.uk/library/) click on the **Search Our Collections** tab then click on the **Search using Primo** link.

**Members of the University**: Click on **Login** in the top right-hand corner. Sign in using your **University of Aberdeen computer username** and **password** (to access your Library Account and online resources).

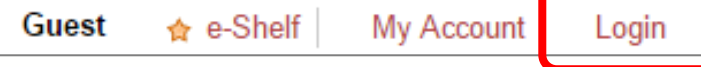

**External members and visitors**: although visitors and external members are unable to log in to Primo, like most library catalogues, it is publicly available to search.

**Please note**: External members and visitors do not have access to online resources via Primo. Selected online resources are available via the Walk-In Users Service. More information on this service is available on our webpages at [www.abdn.ac.uk/library/facilities/computer/walkin-users-service/.](http://www.abdn.ac.uk/library/facilities/computer/walkin-users-service/)

In the University libraries you will find PCs dedicated to accessing Primo marked **Primo** or **Library Catalogue** or **OPAC**. Log on to the PC in the normal way and then click on the Primo icon. If you are a member of the public or external member log on to the PC using *visitor* as the username and *visitor* as the password, then click on the Primo icon.

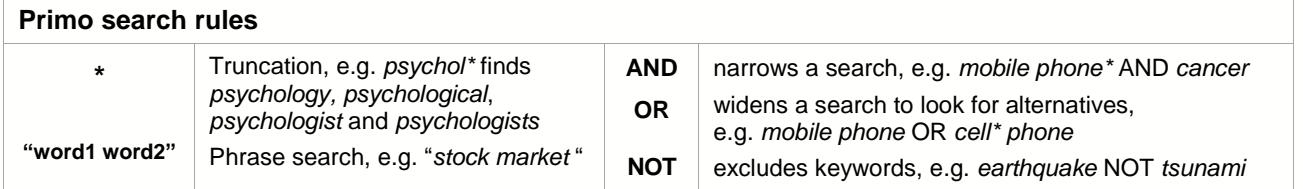

#### **What the different tabs mean**

Primo has 4 tabs:

**All Collections**: searches all of the resources that are searchable in both the **Books+** and **Articles+** tabs.

- **Books+**: Searches the titles of all of the items held by or subscribed to by the Library. This includes all print book titles, all e-book titles, all print journal titles and all e-journal titles. It also searches all of titles of items held by or available through Special Collections and the University's Museums.
- **Articles+**: Searches many of the e-journal articles and e-books subscribed to by the Library. Please note that there are online collections we subscribe to that are not searchable via this tab. **NONE of the online legal databases** are searchable here. Please see **Searching for a journal article**  on page 3 for further tips.
- **Course Reading**: It is necessary to log in to search this tab. Searchable by course code, title of book or by lecturer. Please note that not all reading lists are available for searching within Primo.

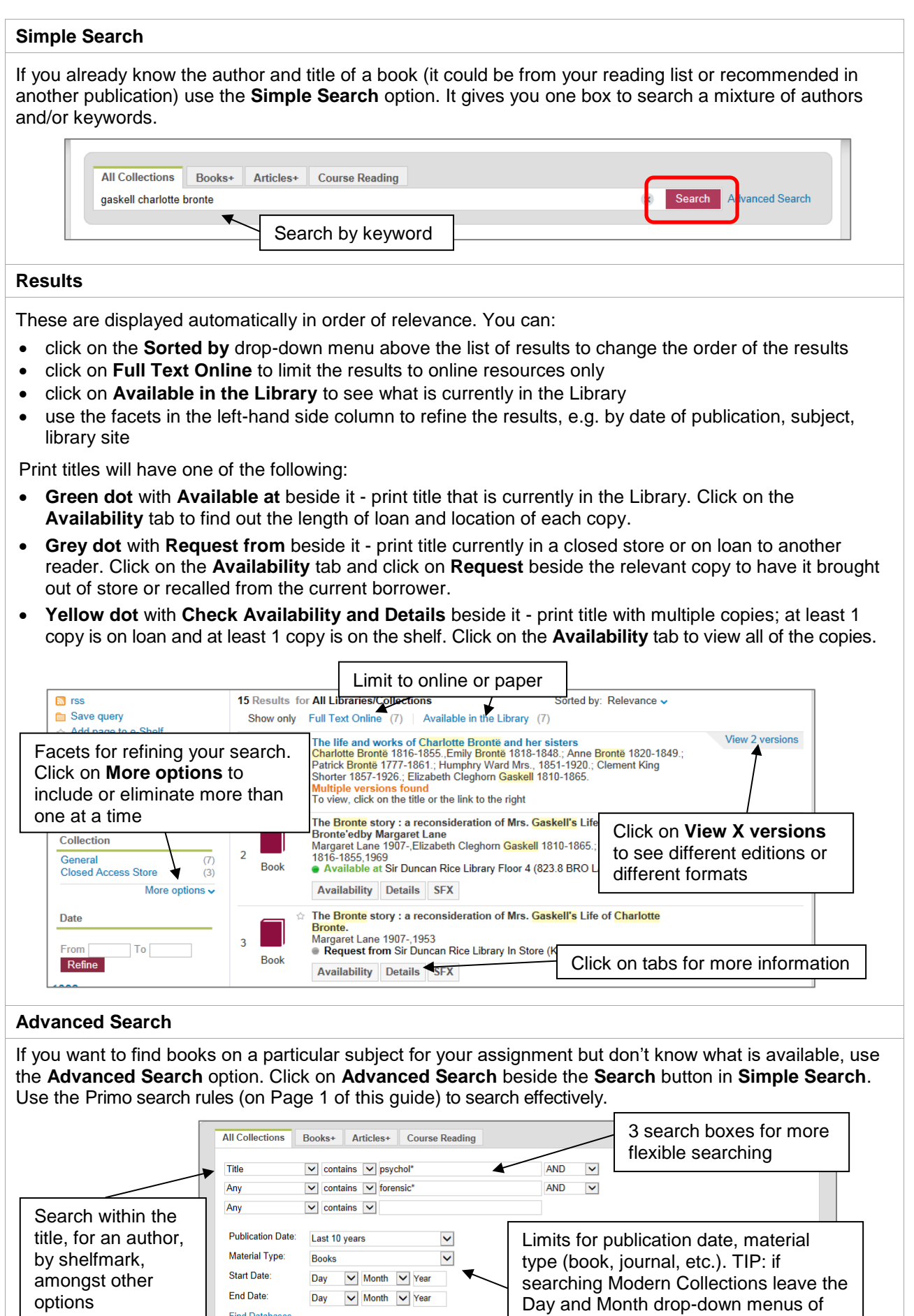

**Find Databases** 

Search Clear Simple Search

the Start and End dates as they are

 $\overline{\phantom{a}}$ 

#### **Renewing items on loan**

You can renew items from your Primo Account.

**NOTE:** Heavy Demand items cannot be renewed online or by phone. They must be returned each day to the library site where you borrowed them. If the books have not been reserved by another reader you may borrow them again.

**University members**: click on **Login** in the top right-hand corner. Sign in using your **University of Aberdeen computer username** and **password.**

Click on **My Account** in the top right-hand corner and renew the relevant item(s).

**External members:** renew items by logging in to the Library Catalogue at<https://aulib.abdn.ac.uk/F> using your library card number and PIN.

#### **Searching for a journal article**

If you already know the author and title of a journal article (e.g. from a reading list or found in a publication), try the following:

- Click on the **Articles+** tab above the search boxes.
- Enter one of the authors' family names and 2 or 3 distinctive keywords from the article title. Click the **Search** button.
- Scroll down the list of results until you find the article. If it says **Full text available** in the record, click on the **View Online** tab, and then click on **Open source in a new window**.

## **IMPORTANT NOTE: If the article does not appear in the list of results or says 'No full-text', we may still have the article. This tab does NOT search all of our journals.**

If you do not find the article through this tab, do the following:

- Switch back to the **Books+** tab.
- Go to **Advanced Search** and search for the **journal title**. Do not enter any year or date of publication.

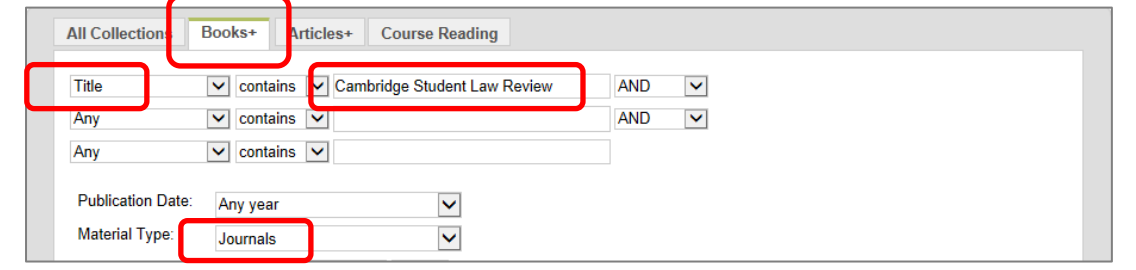

- Click on the **Details** tab to check that we have access to or hold the year that the article was published.
- If we have electronic access to the year that you require, click on the **View Online** tab, and then click on **Open source in a new window**. Once out in the publisher's website, search for the year, then volume, then issue, then page numbers. Click on **PDF** to open the article.
- If we have a paper copy of the year you require, note down the library site, floor and full shelfmark. Go to the shelf and search for the year, then volume, then issue, then page numbers. If the journal is in a store, click on the **Availability** tab and request the relevant part.

#### **Finding databases**

If you want to find journal articles on a particular subject for your assignment but don't know what is available, use the **Find Databases** option. The link to **Find Databases** is on the top bar beside **New Search**.

If you know the name of the database you wish to search, enter the name (e.g. Scopus) in the **Name** box. Click on the **Find databases** button.

Every database has different search rules. Click on the **Show Info** link to the right of the database name in the **Databases results** tab. Make a note of the important search rules (e.g. phrase searching, how to enter AND and OR, truncation symbol).

Click on the name of the database in the **Databases results** tab to link out the database and start searching. *See illustration on page 4.*

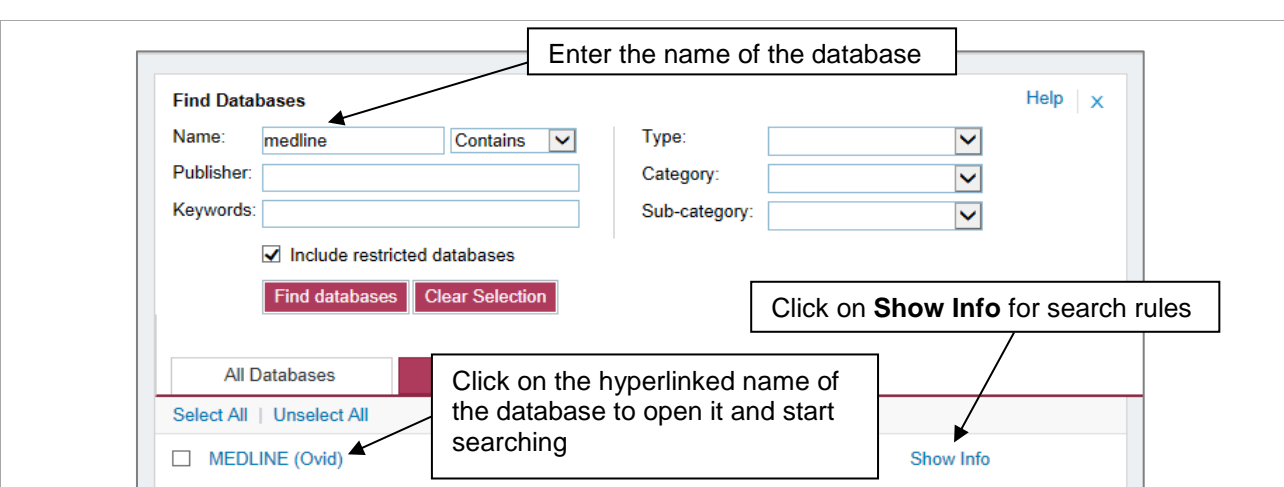

If you want to find out which databases are appropriate for your subject, do the following:

- Click on the **Category** drop-down menu and select the relevant general subject area.
- Click on the **Sub-category** drop-down menu and select a more specific subject area.
- Click on the **Find databases** button.

The **Databases results** tab will now list all of the databases we subscribe to which are relevant to that particular subject sub-category.

To find out more about each database, click on the **Show Info** link to read a short description of the contents of the database.

Once you have found an appropriate database, click on the name of the database in the **Databases results** tab to link out to the database and start searching.

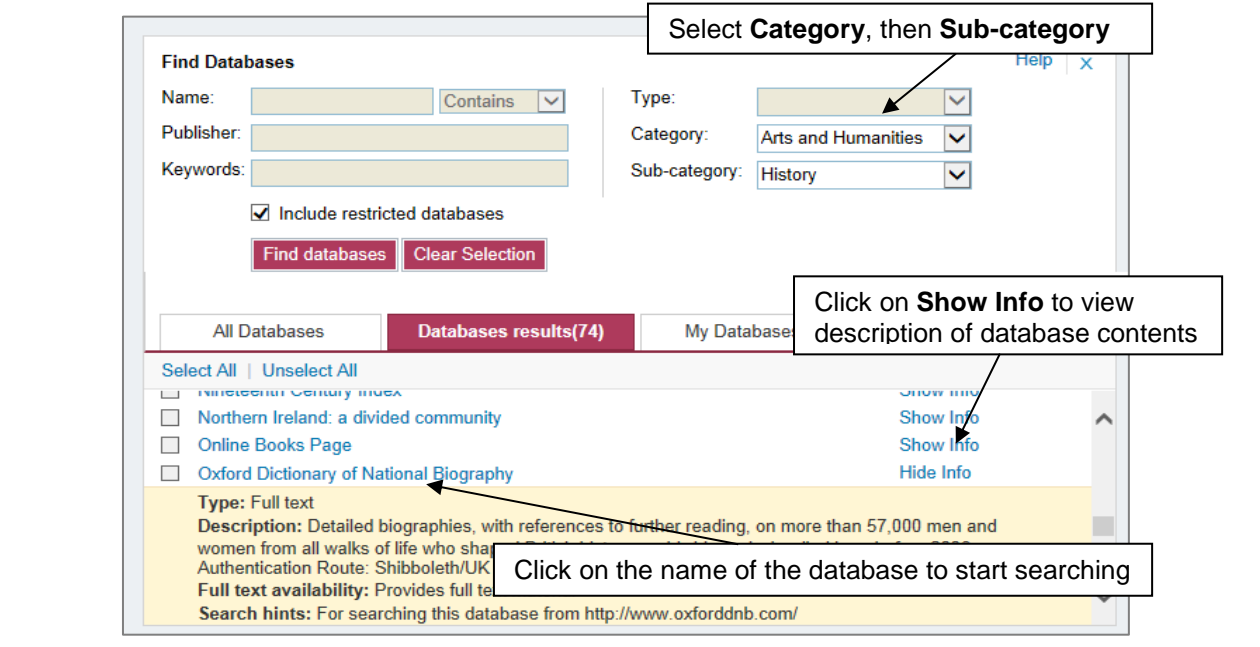

## **Questions?**

For IT queries regarding access to Primo and other electronic resources contact the **IT Service Desk**: Tel: 01224-273636 (this number also connects you to the Out-of-Hours Service); Email: [servicedesk@abdn.ac.uk](mailto:servicedesk@abdn.ac.uk)

Information Consultants and Advisers in our libraries help with specialist subject enquiries; library staff are happy to answer your questions on library services and resources.

To find the Information Consultant/Adviser for your subject go to [www.abdn.ac.uk/library/support/contacts/ic/.](http://www.abdn.ac.uk/library/support/contacts/ic/)

**Please do not hesitate to ask for help!**